# Oracle® Financial Services IFRS 9 Solution Cloud Service Reports Guide

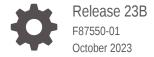

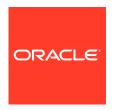

Oracle Financial Services IFRS 9 Solution Cloud Service Reports Guide, Release 23B

F87550-01

Copyright © 2023, 2023, Oracle and/or its affiliates.

Primary Authors: (primary author), (primary author)

Contributing Authors: (contributing author), (contributing author)

Contributors: (contributor), (contributor)

This software and related documentation are provided under a license agreement containing restrictions on use and disclosure and are protected by intellectual property laws. Except as expressly permitted in your license agreement or allowed by law, you may not use, copy, reproduce, translate, broadcast, modify, license, transmit, distribute, exhibit, perform, publish, or display any part, in any form, or by any means. Reverse engineering, disassembly, or decompilation of this software, unless required by law for interoperability, is prohibited.

The information contained herein is subject to change without notice and is not warranted to be error-free. If you find any errors, please report them to us in writing.

If this is software, software documentation, data (as defined in the Federal Acquisition Regulation), or related documentation that is delivered to the U.S. Government or anyone licensing it on behalf of the U.S. Government, then the following notice is applicable:

U.S. GOVERNMENT END USERS: Oracle programs (including any operating system, integrated software, any programs embedded, installed, or activated on delivered hardware, and modifications of such programs) and Oracle computer documentation or other Oracle data delivered to or accessed by U.S. Government end users are "commercial computer software," "commercial computer software documentation," or "limited rights data" pursuant to the applicable Federal Acquisition Regulation and agency-specific supplemental regulations. As such, the use, reproduction, duplication, release, display, disclosure, modification, preparation of derivative works, and/or adaptation of i) Oracle programs (including any operating system, integrated software, any programs embedded, installed, or activated on delivered hardware, and modifications of such programs), ii) Oracle computer documentation and/or iii) other Oracle data, is subject to the rights and limitations specified in the license contained in the applicable contract. The terms governing the U.S. Government's use of Oracle cloud services are defined by the applicable contract for such services. No other rights are granted to the U.S. Government.

This software or hardware is developed for general use in a variety of information management applications. It is not developed or intended for use in any inherently dangerous applications, including applications that may create a risk of personal injury. If you use this software or hardware in dangerous applications, then you shall be responsible to take all appropriate fail-safe, backup, redundancy, and other measures to ensure its safe use. Oracle Corporation and its affiliates disclaim any liability for any damages caused by use of this software or hardware in dangerous applications.

Oracle®, Java, and MySQL are registered trademarks of Oracle and/or its affiliates. Other names may be trademarks of their respective owners.

Intel and Intel Inside are trademarks or registered trademarks of Intel Corporation. All SPARC trademarks are used under license and are trademarks or registered trademarks of SPARC International, Inc. AMD, Epyc, and the AMD logo are trademarks or registered trademarks of Advanced Micro Devices. UNIX is a registered trademark of The Open Group.

This software or hardware and documentation may provide access to or information about content, products, and services from third parties. Oracle Corporation and its affiliates are not responsible for and expressly disclaim all warranties of any kind with respect to third-party content, products, and services unless otherwise set forth in an applicable agreement between you and Oracle. Oracle Corporation and its affiliates will not be responsible for any loss, costs, or damages incurred due to your access to or use of third-party content, products, or services, except as set forth in an applicable agreement between you and Oracle.

# Contents

| Access Oracle Analytics Server           |     |  |  |  |  |
|------------------------------------------|-----|--|--|--|--|
|                                          |     |  |  |  |  |
| Preparing Data using SQL Query Browser   |     |  |  |  |  |
| Raw Data Analysis                        |     |  |  |  |  |
| Staging Instrument Data                  | 4   |  |  |  |  |
| Assets                                   | 4   |  |  |  |  |
| Liabilities                              | 4   |  |  |  |  |
| Derivative Contracts                     | 4   |  |  |  |  |
| Loan Commitments                         | 4-  |  |  |  |  |
| Off Balance Sheet Items                  | 4-  |  |  |  |  |
| Staging Instrument Supplementary Data    | 4-  |  |  |  |  |
| Account Rate Tiers                       | 4-  |  |  |  |  |
| Payment Schedule                         | 4-  |  |  |  |  |
| Processing Instrument Data               | 4-  |  |  |  |  |
| Assets                                   | 4-  |  |  |  |  |
| Liabilities                              | 4-1 |  |  |  |  |
| Derivative Contracts                     | 4-1 |  |  |  |  |
| Loan Commitments                         | 4-1 |  |  |  |  |
| Off Balance Sheet Items                  | 4-1 |  |  |  |  |
| Processing Instrument Supplementary Data | 4-1 |  |  |  |  |
| Account Rate Tiers                       | 4-1 |  |  |  |  |
| Payment Schedule                         | 4-1 |  |  |  |  |
| Processed Data Insights                  |     |  |  |  |  |
| Common Features                          | 5   |  |  |  |  |

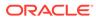

| Giodai Filters                                   | 5-3  |
|--------------------------------------------------|------|
| Stage Overview Reports                           | 5-4  |
| Legal Entity                                     | 5-4  |
| Pre-Stage Reassignment by Legal Entity           | 5-4  |
| Post-Stage Reassignment by Legal Entity          | 5-5  |
| Stage Reassignment Movement by Legal Entity      | 5-5  |
| Organization Unit                                | 5-6  |
| Pre-Stage Reassignment by Organization Unit      | 5-6  |
| Post-Stage Reassignment by Organization Unit     | 5-6  |
| Customer Type                                    | 5-7  |
| Pre-Stage Reassignment by Customer Type          | 5-7  |
| Post-Stage Reassignment by Customer Type         | 5-8  |
| Product                                          | 5-8  |
| Pre-Stage Reassignment by Product                | 5-9  |
| Post-Stage Reassignment by Product (Product)     | 5-9  |
| Industry                                         | 5-10 |
| Pre-Stage Reassignment by Industry               | 5-10 |
| Post-Stage Reassignment by Industry              | 5-11 |
| Stage Comparison Reporting                       | 5-11 |
| Stage Transition Reporting                       | 5-11 |
| Stage Transition Matrix by Legal Entity          | 5-12 |
| Stage Transition Matrix by Organization Unit     | 5-12 |
| Stage Transition Matrix by Customer Type         | 5-12 |
| Stage Transition Matrix by Product               | 5-13 |
| Stage Transition Matrix by Industry              | 5-13 |
| Stage Trend Reporting                            | 5-13 |
| Stage Trends by Legal Entity                     | 5-13 |
| Stage Trends by Organization Unit                | 5-14 |
| Stage Trends by Customer Type                    | 5-15 |
| Stage Trends by Product                          | 5-16 |
| Stage Trends by Industry                         | 5-17 |
| Account Classification Overview Reporting        | 5-18 |
| Legal Entity                                     | 5-18 |
| Pre-Account Classification by Legal Entity       | 5-19 |
| Post-Account Classification by Legal Entity      | 5-19 |
| Organization Unit                                | 5-20 |
| Pre-Account Classification by Organization Unit  | 5-20 |
| Post-Account Classification by Organization Unit | 5-21 |
| Customer Type                                    | 5-22 |
| Pre-Account Classification by Customer Type      | 5-22 |
| Post-Account Classification by Customer Type     | 5-23 |
|                                                  |      |

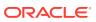

| Product                                           | 5-24 |
|---------------------------------------------------|------|
| Pre-Account Classification by Product             | 5-24 |
| Post-Account Classification by Product (Product)  | 5-25 |
| Industry                                          | 5-26 |
| Pre-Account Classification by Industry            | 5-26 |
| Post-Account Classification by Industry           | 5-27 |
| Amortization Reporting                            | 5-28 |
| Amortization Detailed Report by Legal Entity      | 5-28 |
| Amortization Detailed Report by Organization Unit | 5-29 |
| Amortization Detailed Report by Customer Type     | 5-29 |
| Amortization Detailed Report by Product           | 5-29 |
| Amortization Detailed Report by Industry          | 5-30 |

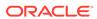

1

## Introduction

IFRS 9 Solution Could Service (IFRS9SCS) Analytics User Guide describes the features and functions of IFRS9S's Analytics. It is intended for the use of Administrators, Analysts, Reporting Analysts, and Administrators.

IFRS 9 Solution Could Service (IFRS9SCS) utilizes the power of Oracle Analytics to generate the Business Intelligence Reports.

Oracle Analytics is a scalable and secure Oracle Cloud Service that provides a full set of capabilities to explore and perform collaborative analytics for you, your workgroup, and your enterprise.

With Oracle Analytics Cloud, you also get flexible Service Management capabilities, including fast setup, easy scaling and patching, and automated lifecycle management.

For more information, see the Oracle Analytics Cloud documentation.

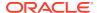

2

# Access Oracle Analytics Server

This section describes the steps to access Oracle Analytics Server for IFRS 9 Solution CS Reports .

To access the IFRS 9 Solution CS Reports, from the LHS Menu, select **Analytics**, and then select **Home Page**.

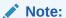

Only OAS Version 6.4 and above are supported.

Figure 2-1 Oracle Analytics Homepage

# Preparing Data using SQL Query Browser

Data Sets are self-service Data Models that you build specifically for your Data Visualization and Analysis requirements.

A Data Set can be based on one Table, Spreadsheet, or a File. Alternatively, a Data Set can be a self-service Data Model that contains multiple Tables with relationships defined between the Tables.

A Data Set contains Data Source Connection Information, Tables, the Columns you specify, and the Data Enrichments, and Transformations that you apply.

For more information, see Visualizing Data and Building Reports in Oracle Analytics Server.

To access the SQL Query Browser and prepare Data, follow these steps:

- From the LHS Menu, select Analytics, and then select SQL Query Browser.
   The SQL Query Browser allows you to use an existing Database Connector OFSAA Analytics Public to interact with the underlying available Database Structures.
- 2. After selecting the Database Connector, you must select the Database Schema to proceed to the next step of Database Object Selection.
- 3. Provide a meaningful name to the Data Set, which will be generated from this process and be used for the SQL Query Analysis.
- You can search for a Database Object from the available options. You can either scroll down or search the Database Objects displayed in alphabetical order.

  Or

Type the Database Object Name to filter the list with Description.

After you select the Object that want, you can proceed to the next step.

5. Drag and drop the tables to the Join Diagram. The Fact table must be added before you add the dimension tables. The fact table must be the left-most table in the Join Diagram.

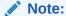

If you want to build the dataset table Joins manually, rather than have Oracle Analytics automatically create them, then deselect the '**Auto Join Tables**' toggle to turn off the Automatic Join creation.

6. Add the required Dimension tables.

#### Note:

By using the **ctrl** key you can select multiple Dimension tables.

Add joins between the Dimension and Fact tables by dragging the Dimension table to the Fact table. **8.** Select the required joining condition.

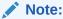

Click **Yes** to treat the ID column as an attribute.

- 9. Add Joins between other selected Dimension tables as well.
- 10. To prepare a table's data, go to the tab row at the bottom of the Dataset editor and click the table's tab. Alternatively, from the Join Diagram, double-click the table, or right-click the table and select Open.
- 11. Use the Transform editor to perform any data transformations or enrichments.
- Delete unwanted columns by clicking the Column, select Options, and then select Delete.
- **13**. Convert the ID columns to attribute by clicking the column icon.
- **14.** Select or remove multiple columns by clicking **Edit Definition** to open the Edit Definition window.
- **15.** Once the changes are completed, save the dataset and then create the visualizations by clicking **Create Workbook**.
- **16.** Drag and drop the required columns to create the visualizations.
- 17. Custom data sets are available, from the LHS menu, click **Data**, and then click **Datasets** path.
- **18.** You can create a workbook by right-clicking the Data Set name and then selecting **Create Workbook**.

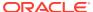

4

# Raw Data Analysis

To access the Raw Data Analysis Screen, from the LHS Menu, select Analytics, and then select Raw Data Analysis.

The following table lists the Raw Data Analysis Reports. You can select any report that you want.

Table 4-1 Raw Data Analysis Reports

| Report Name                                    | Scope                       | Table Layer       | Physical Table<br>List                                                                                                    | Logical Table<br>List                                                                                                    | Report<br>Canvas Name                                                                                       |
|------------------------------------------------|-----------------------------|-------------------|----------------------------------------------------------------------------------------------------|----------------------------------------------------------------------------------------------------|----------------------------------------------------------------------------------------------------|
| Staging<br>Instrument<br>Data                  | Instrument                  | STG<br>Staging    | STG_ASSET STG_LIABILIT Y STG_LOAN_C OMMITMENTS STG_OFF_BAL ANCE_SHEET                                                        | Stage Asset<br>Instruments<br>Stage Liability<br>Instruments<br>Stage Loan<br>Commitments<br>Stage Off<br>Balance Sheet<br>Contracts | Assets Liabilities Loan Commitments Off Balance Sheet Items                                                 |
| Staging<br>Instrument<br>Supplementary<br>Data | Instrument<br>Supplementary | STG<br>Staging    | STG_ACCOUN<br>T_INDEX_HIST<br>STG_ACCOUN<br>T_RATE_TIER<br>S<br>STG_EMBEDD<br>ED_OPTIONS_<br>SCH<br>STG_PAYMEN<br>T_SCHEDULE | Index History Stage Account Rate Tiers Stage Embedded                                                                                | Account Index<br>History<br>Account Rate<br>Tiers<br>Embedded<br>Options<br>Schedule<br>Payment<br>Schedule |
| Processing<br>Instrument<br>Data               | Instrument                  | FSI<br>Processing | FSI_D_ASSET FSI_D_LIABILI TY FSI_D_LOAN_ COMMITMENT S FSI_D_OFF_B ALANCE_SHE ET                                              | Asset Instruments Liability Instruments Loan Commitments Off Balance Sheet Contracts                                                 | Assets Liabilities Loan Commitments Off Balance Sheet Items                                                 |

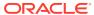

Table 4-1 (Cont.) Raw Data Analysis Reports

| Report Name                                       | Scope                       | Table Layer       | Physical Table<br>List                                                                                                    | Logical Table<br>List                       | Report<br>Canvas Name                                                                                       |
|---------------------------------------------------|-----------------------------|-------------------|----------------------------------------------------------------------------------------------------|---------------------------------------------|----------------------------------------------------------------------------------------------------|
| Processing<br>Instrument<br>Supplementary<br>Data | Instrument<br>Supplementary | FSI<br>Processing | FSI_D_ACCOU<br>NT_INDEX_HI<br>ST<br>FSI_D_ACCOU<br>NT_RATE_TIE<br>RS<br>FSI_D_EMBED<br>DED_OPTION<br>S_SCH<br>FSI_D_PAYME<br>NT_SCHEDUL<br>E | History Account Rate Tiers Embedded Options | Account Index<br>History<br>Account Rate<br>Tiers<br>Embedded<br>Options<br>Schedule<br>Payment<br>Schedule |

## Staging Instrument Data

You can use this report to perform the analysis on the Staging Area Tables related to Instrument Data. The report contains specifically the following Staging Database Objects:

Table 4-2 Staging Instrument Data Reports

| Report Name                   | Scope      | Table Layer | Physical<br>Table List                                                  | Logical Table<br>List                                                                                                    | Report<br>Canvas<br>Name                                    |
|-------------------------------|------------|-------------|-------------------------------------------------------------------------|----------------------------------------------------------------------------------------------------|-------------------------------------------------------------|
| Staging<br>Instrument<br>Data | Instrument | STG-Staging | STG_ASSET STG_LIABILIT Y STG_LOAN_ COMMITMEN TS STG_OFF_BA LANCE_SHE ET | Stage Asset<br>Instruments<br>Stage Liability<br>Instruments<br>Stage Loan<br>Commitments<br>Stage Off<br>Balance Sheet<br>Contracts | Assets Liabilities Loan Commitments Off Balance Sheet Items |

#### **Assets**

The Assets Report provides the Analysis Capability on the Stage Asset Instrument Table.

You can use a series of Report Prompts to filter the data according to Functional Key Attributes pertaining to the Table Columns Perimeter.

The report displays the underlying data according to the following Charts' logic:

Stage Asset Instruments - Aggregated Statistics
 Aggregation for CUR\_PAR\_BAL (sum), ORG\_PAR\_BAL (sum) and
 CUR\_NET\_RATE (avg) by AS\_OF\_DATE, ISO\_CURRENCY\_CD and
 PRODUCT\_CODE.

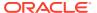

In addition, for CUR\_NET\_RATE, the Additional Balance Weighted Rate, WAVG\_CUR\_NET\_RATE\_ASSET, is calculated as the Weighted AVG by CUR\_PAR\_BAL.

- Stage Asset Instruments Number of Records Trend Total Records Asset aggregated by AS\_OF\_DATE.
- Stage Asset Instruments
   Granular table records at ACCOUNT NUMBER level.

AS. OF DATE

AS. OF DATE

AS. OF DATE

AS. OF DATE

AS. OF DATE

AS. OF DATE

AS. OF DATE

AS. OF DATE

AS. OF DATE

AS. OF DATE

AS. OF DATE

AS. OF DATE

ONLY TO PRODUCT CODE

ONLY TO PRODUCT CODE

ONLY TO PRODUCT CODE

ONLY TO PRODUCT CODE

ONLY TO PRODUCT CODE

ONLY TO PRODUCT CODE

ONLY TO PRODUCT CODE

ONLY TO PRODUCT CODE

ONLY TO PRODUCT CODE

ONLY TO PRODUCT CODE

ONLY TO PRODUCT CODE

ONLY TO PRODUCT CODE

ONLY TO PRODUCT CODE

ONLY TO PRODUCT CODE

ONLY TO PRODUCT CODE

ONLY TO PRODUCT CODE

ONLY TO PRODUCT CODE

ONLY TO PRODUCT CODE

ONLY TO PRODUCT CODE

ONLY TO PRODUCT CODE

ONLY TO PRODUCT CODE

ONLY TO PRODUCT CODE

ONLY TO PRODUCT CODE

ONLY TO PRODUCT CODE

ONLY TO PRODUCT CODE

ONLY TO PRODUCT CODE

ONLY TO PRODUCT CODE

ONLY TO PRODUCT CODE

ONLY TO PRODUCT CODE

ONLY TO PRODUCT CODE

ONLY TO PRODUCT CODE

ONLY TO PRODUCT CODE

ONLY TO PRODUCT CODE

ONLY TO PRODUCT CODE

ONLY TO PRODUCT CODE

ONLY TO PRODUCT CODE

ONLY TO PRODUCT CODE

ONLY TO PRODUCT CODE

ONLY TO PRODUCT CODE

ONLY TO PRODUCT CODE

ONLY TO PRODUCT CODE

ONLY TO PRODUCT CODE

ONLY TO PRODUCT CODE

ONLY TO PRODUCT CODE

ONLY TO PRODUCT CODE

ONLY TO PRODUCT CODE

ONLY TO PRODUCT CODE

ONLY TO PRODUCT CODE

ONLY TO PRODUCT CODE

ONLY TO PRODUCT CODE

ONLY TO PRODUCT CODE

ONLY TO PRODUCT CODE

ONLY TO PRODUCT CODE

ONLY TO PRODUCT CODE

ONLY TO PRODUCT CODE

ONLY TO PRODUCT CODE

ONLY TO PRODUCT CODE

ONLY TO PRODUCT CODE

ONLY TO PRODUCT CODE

ONLY TO PRODUCT CODE

ONLY TO PRODUCT CODE

ONLY TO PRODUCT CODE

ONLY TO PRODUCT CODE

ONLY TO PRODUCT CODE

ONLY TO PRODUCT CODE

ONLY TO PRODUCT CODE

ONLY TO PRODUCT CODE

ONLY TO PRODUCT CODE

ONLY TO PRODUCT CODE

ONLY TO PRODUCT CODE

ONLY TO PRODUCT CODE

ONLY TO PRODUCT CODE

ONLY TO PRODUCT CODE

ONLY TO PRODUCT CODE

ONLY TO PRODUCT CODE

ONLY TO PRODUCT CODE

ONLY TO PRODUCT CODE

ONL TO PRODUCT CODE

ONLY TO PRODUCT CODE

ONLY TO PRODUCT CODE

ONL TO PRODUCT CODE

ONL TO PRODUCT CODE

ONL TO PRODUCT CODE

ONL TO PRODUCT CODE

ONL TO PRODUCT CODE

ONL TO PRODUCT CODE

ONL T

Figure 4-1 Staging Instrument Data - Assets

#### Liabilities

The Liabilities Report provides the Analysis Capability on the Stage Liability Instrument Table.

You can use a series of Report Prompts to filter the data according to Functional Key Attributes pertaining to the Table Columns Perimeter.

- Stage Liability Instruments Aggregated Statistics
   Aggregation for CUR\_PAR\_BAL (sum), ORG\_PAR\_BAL (sum) and CUR\_NET\_RATE
   (avg) by AS\_OF\_DATE, ISO\_CURRENCY\_CD and PRODUCT\_CODE.
  - In addition, for CUR\_NET\_RATE, the additional Balance Weighted Rate, WAVG\_CUR\_NET\_RATE\_LIABILITY, is calculated as the Weighted AVG by CUR\_PAR\_BAL.
- Stage Liability Instruments Number of Records Trend Total Records Liability aggregated by AS\_OF\_DATE.
- Stage Liability Instruments
   Granular table records at ACCOUNT\_NUMBER level.

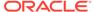

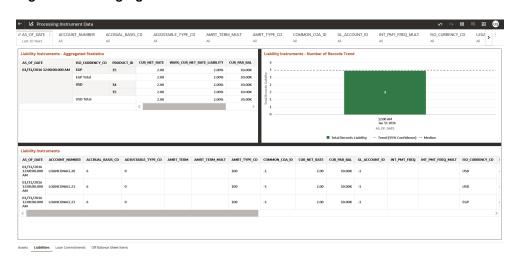

Figure 4-2 Staging Instrument Data - Liabilities

#### **Derivative Contracts**

The Derivative Contracts Report provides the Analysis Capability on the Stage Derivative Contracts Table.

You can use a series of Report Prompts to filter the data according to Functional Key Attributes pertaining to the Table Columns Perimeter.

The report displays the underlying data according to the following Charts' logic:

Stage Derivative Contracts (Payment) - Aggregated Statistics
 Aggregation for CUR\_PAR\_BAL\_PAY (sum), ORG\_PAR\_BAL\_PAY (sum) and
 CUR\_NET\_RATE\_PAY (avg) by AS\_OF\_DATE, ISO\_CURRENCY\_CD\_PAY and
 PRODUCT\_CODE.

In addition, for CUR\_NET\_RATE, the additional Balance Weighted Rate, WAVG\_CUR\_NET\_RATE\_PAY\_DERIVATIVE, is calculated as the Weighted AVG by CUR\_PAR\_BAL\_PAY.

Stage Derivative Contracts (Receive) - Aggregated Statistics
 Aggregation for CUR\_PAR\_BAL\_RCV (sum), ORG\_PAR\_BAL\_RCV (sum) and
 CUR\_NET\_RATE\_RCV (avg) by AS\_OF\_DATE, ISO\_CURRENCY\_CD\_RCV and
 PRODUCT\_CODE.

In addition, for CUR\_NET\_RATE, the additional Balance Weighted Rate, WAVG\_CUR\_NET\_RATE\_RCV\_DERIVATIVE, is calculated as the Weighted AVG by CUR\_PAR\_BAL\_RCV.

- Stage Derivative Contracts Number of Records Trend
   Total Records Derivative Contracts aggregated by AS\_OF\_DATE.
- Stage Derivative Contracts
   Granular table records at ACCOUNT\_NUMBER level.

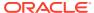

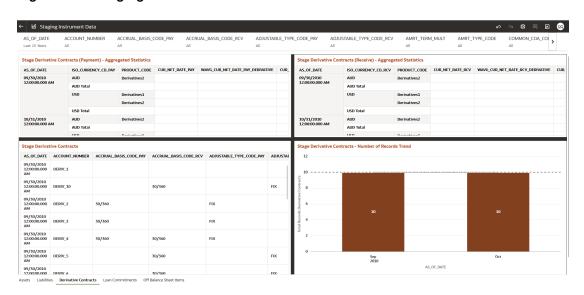

Figure 4-3 Staging Instrument Data – Derivative Contracts

#### **Loan Commitments**

The Loan Commitments Report provides the Analysis Capability on the Stage Loan Commitments Table.

You can use a series of Report Prompts to filter the data according to Functional Key Attributes pertaining to the Table Columns Perimeter.

The report displays the underlying data according to the following Charts' logic:

Stage Loan Commitments - Aggregated Statistics
 Aggregation for CUR\_PAR\_BAL (sum), ORG\_PAR\_BAL (sum) and CUR\_NET\_RATE
 (avg) by AS OF DATE, ISO CURRENCY CD and PRODUCT CODE.

In addition, for CUR\_NET\_RATE, the additional Balance Weighted Rate, WAVG\_CUR\_NET\_RATE\_LOAN\_COMMITMENTS, is calculated as the Weighted AVG by CUR\_PAR\_BAL.

- Stage Loan Commitments Number of Records Trend
   Total Records Loan Commitments aggregated by AS OF DATE.
- Stage Loan Commitments
   Granular table records at ACCOUNT\_NUMBER level.

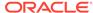

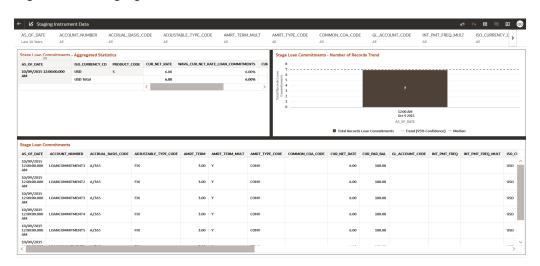

Figure 4-4 Staging Instrument Data – Loan Commitments

#### Off Balance Sheet Items

The Off Balance Sheet Items Report provides the analysis capability on the Stage off Balance Sheet Contracts Table.

You can use a series of Report Prompts to filter the data according to Functional Key Attributes pertaining to the Table Columns Perimeter.

The report displays the underlying data according to the following Charts' logic:

Stage Off Balance Sheet Contracts - Aggregated Statistics
 Aggregation for CUR\_PAR\_BAL (sum), ORG\_PAR\_BAL (sum) and
 CUR\_NET\_RATE (avg) by AS\_OF\_DATE, ISO\_CURRENCY\_CD and
 PRODUCT\_CODE.

In addition, for CUR\_NET\_RATE, the additional Balance Weighted Rate, WAVG\_CUR\_NET\_RATE\_OFF\_BALANCE\_SHEET, is calculated as the Weighted AVG by CUR\_PAR\_BAL.

- Stage Off Balance Sheet Contracts Number of Records Trend Total Record off Balance Sheet aggregated by AS\_OF\_DATE.
- Stage Off Balance Sheet Contracts
   Granular table records at ACCOUNT\_NUMBER level.

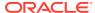

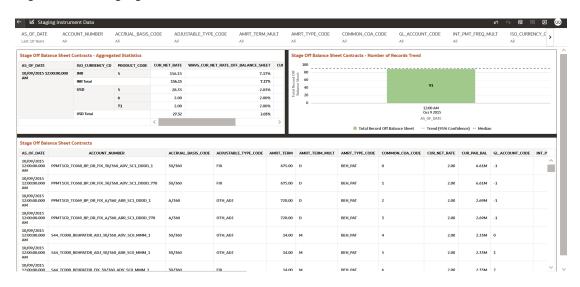

Figure 4-5 Staging Instrument Data – Off Balance Sheet Items

## Staging Instrument Supplementary Data

You can use the Staging Instrument Supplementary Data Report to perform the analysis on the Staging Area Tables related to Instrument Supplementary Data. The report contains specifically the following Staging Database Objects:

Table 4-3 Staging Instrument Data Reports

| Report Name                                    | Scope                       | Table Layer | Physical Table<br>List                                     | Logical Table<br>List                                    | Report<br>Canvas Name                        |
|------------------------------------------------|-----------------------------|-------------|------------------------------------------------------------|----------------------------------------------------------|----------------------------------------------|
| Staging<br>Instrument<br>Supplementary<br>Data | Instrument<br>Supplementary | STG-Staging | STG_ACCOUN<br>T_RATE_TIER<br>S<br>STG_PAYMEN<br>T_SCHEDULE | Stage Account<br>Rate Tiers<br>Stage Payment<br>Schedule | Account Rate<br>Tiers<br>Payment<br>Schedule |

#### **Account Rate Tiers**

The Account Rate Tiers Report provides the analysis capability on the Stage Account Rate Tiers Table.

You can use a series of Report Prompts to filter the data according to Functional Key Attributes pertaining to the Table Columns Perimeter.

- Stage Account Rate Tiers Number of Records Trend Total Records Account Rate Tiers aggregated by AS\_OF\_DATE.
- Stage Account Rate Tiers
   Granular table records at ACCOUNT\_NUMBER level.

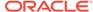

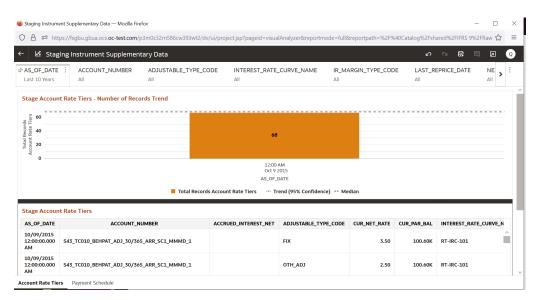

Figure 4-6 Staging Instrument Supplementary Data- Account Rate Tiers

#### Payment Schedule

The Payment Schedule Report provides the analysis capability on the Stage Payment Schedule Table.

You can use a series of Report Prompts to filter the data according to Functional Key Attributes pertaining to the Table Columns Perimeter.

- Stage Payment Schedule Number of Records Trend
   Total Records Payment Schedule aggregated by AS\_OF\_DATE.
- Stage Payment Schedule Granular table records at ACCOUNT\_NUMBER level.

Figure 4-7 Staging Instrument Supplementary Data – Payment Schedule

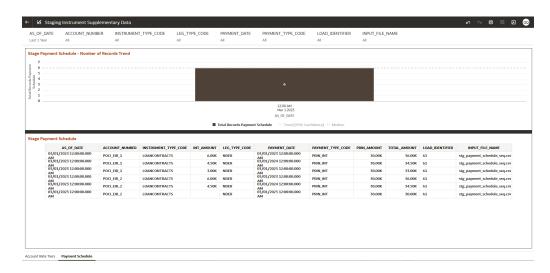

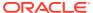

## **Processing Instrument Data**

You can use this report to perform the analysis on the Processing Area Tables related to Instrument Data. The report contains specifically the following Processing Database Objects:

Table 5:

Table 4-4 Processing Instrument Data Reports

| Report Name                      | Scope      | Table Layer    | Physical Table<br>List                                                          | Logical Table<br>List                                                                | Report<br>Canvas Name                                       |
|----------------------------------|------------|----------------|---------------------------------------------------------------------------------|--------------------------------------------------------------------------------------|-------------------------------------------------------------|
| Processing<br>Instrument<br>Data | Instrument | FSI-Processing | FSI_D_ASSET FSI_D_LIABILI TY FSI_D_LOAN_ COMMITMENT S FSI_D_OFF_B ALANCE_SHE ET | Asset Instruments Liability Instruments Loan Commitments Off Balance Sheet Contracts | Assets Liabilities Loan Commitments Off Balance Sheet Items |

#### **Assets**

The Assets Report provides the analysis capability on the Asset Instrument Table.

You can use a series of Report Prompts to filter the data according to Functional Key Attributes pertaining to the Table Columns Perimeter.

- Asset Instruments Aggregated Statistics
   Aggregation for CUR\_PAR\_BAL (sum), ORG\_PAR\_BAL (sum) and CUR\_NET\_RATE
   (avg) by AS\_OF\_DATE, ISO\_CURRENCY\_CD and PRODUCT\_ID.
  - In addition, for CUR\_NET\_RATE, the additional Balance Weighted Rate, WAVG\_CUR\_NET\_RATE\_ASSET, is calculated as the Weighted AVG by CUR\_PAR\_BAL.
- Asset Instruments Number of Records Trend Total Records Asset aggregated by AS\_OF\_DATE.
- Asset Instruments
   Granular table records at ACCOUNT\_NUMBER level.

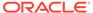

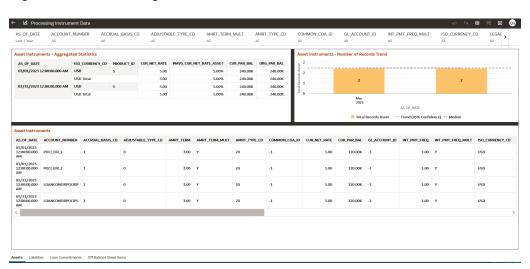

Figure 4-8 Processing Instrument Data - Assets

#### Liabilities

The Liabilities Report provides the analysis capability on the Liability Instrument Table.

You can use a series of Report Prompts to filter the data according to Functional Key Attributes pertaining to the Table Columns Perimeter.

The report displays the underlying data according to the following Charts' logic:

Liability Instruments - Aggregated Statistics
 Aggregation for CUR\_PAR\_BAL (sum), ORG\_PAR\_BAL (sum) and
 CUR\_NET\_RATE (avg) by AS\_OF\_DATE, ISO\_CURRENCY\_CD and
 PRODUCT\_ID.

In addition, for CUR\_NET\_RATE, the additional Balance Weighted Rate, WAVG\_CUR\_NET\_RATE\_LIABILITY, is calculated as the Weighted AVG by CUR\_PAR\_BAL.

- Liability Instruments Number of Records Trend
   Total Records Liability aggregated by AS\_OF\_DATE.
- Liability Instruments
   Granular table records at ACCOUNT NUMBER level.

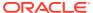

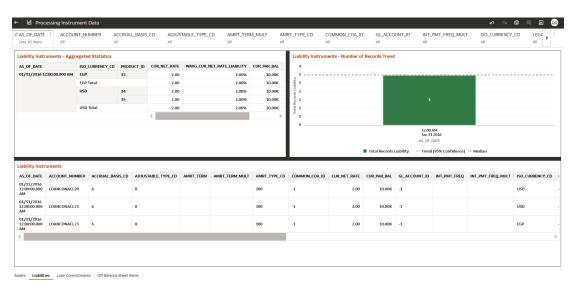

Figure 4-9 Processing Instrument Data - Liabilities

#### **Derivative Contracts**

The Derivative Contracts Report provides the analysis capability on the Derivative Contracts Table.

You can use a series of Report Prompts to filter the data according to Functional Key Attributes pertaining to the Table Columns Perimeter.

The report displays the underlying data according to the following Charts' logic:

Derivative Contracts - Aggregated Statistics
 Aggregation for CUR\_PAR\_BAL (sum), ORG\_PAR\_BAL (sum) and CUR\_NET\_RATE
 (avg) by AS\_OF\_DATE, ISO\_CURRENCY\_CD and PRODUCT\_ID.

In addition, for CUR\_NET\_RATE, the additional Balance Weighted Rate, WAVG\_CUR\_NET\_RATE\_LIABILITY, is calculated as the Weighted AVG by CUR\_PAR\_BAL.

- Derivative Contracts Number of Records Trend
   Total Records Derivative Contracts aggregated by AS OF DATE.
- Derivative Contracts
   Granular table records at ACCOUNT\_NUMBER level.

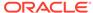

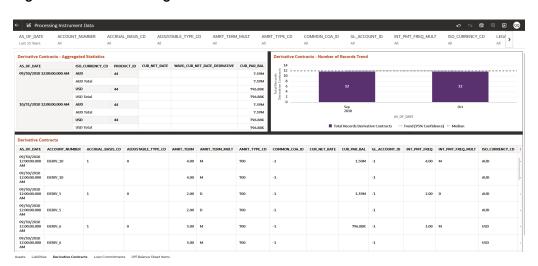

Figure 4-10 Processing Instrument Data – Derivative Contracts

#### **Loan Commitments**

The Loan Commitments Report provides the analysis capability on the Loan Commitments Table.

You can use a series of Report Prompts to filter the data according to Functional Key Attributes pertaining to the Table Columns Perimeter.

The report displays the underlying data according to the following Charts' logic:

Loan Commitments - Aggregated Statistics
 Aggregation for CUR\_PAR\_BAL (sum), ORG\_PAR\_BAL (sum) and
 CUR\_NET\_RATE (avg) by AS\_OF\_DATE, ISO\_CURRENCY\_CD and
 PRODUCT\_ID.

In addition, for CUR\_NET\_RATE, the additional Balance Weighted Rate, WAVG\_CUR\_NET\_RATE\_LOAN\_COMMITMENTS, is calculated as the Weighted AVG by CUR\_PAR\_BAL.

- Loan Commitments Number of Records Trend
   Total Records Loan Commitments aggregated by AS\_OF\_DATE.
- Loan Commitments
   Granular table records at ACCOUNT NUMBER level.

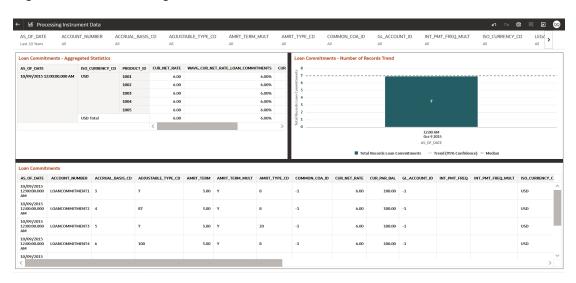

Figure 4-11 Processing Instrument Data – Loan Commitments

#### Off Balance Sheet Items

The Off Balance Sheet Items Report provides the analysis capability on the Off Balance Sheet Contracts Table.

You can use a series of Report Prompts to filter the data according to Functional Key Attributes pertaining to the Table Columns Perimeter.

- Off Balance Sheet Contracts Aggregated Statistics
   Aggregation for CUR\_PAR\_BAL (sum), ORG\_PAR\_BAL (sum) and CUR\_NET\_RATE
   (avg) by AS\_OF\_DATE, ISO\_CURRENCY\_CD and PRODUCT\_ID.
  - In addition, for CUR\_NET\_RATE, the additional Balance Weighted Rate, WAVG\_CUR\_NET\_RATE\_OFF\_BALANCE\_SHEET, is calculated as the Weighted AVG by CUR\_PAR\_BAL.
- Off Balance Sheet Contracts Number of Records Trend
   Total Record Off Balance Sheet aggregated by AS\_OF\_DATE.
- Off Balance Sheet Contracts
   Granular table records at ACCOUNT\_NUMBER level.

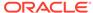

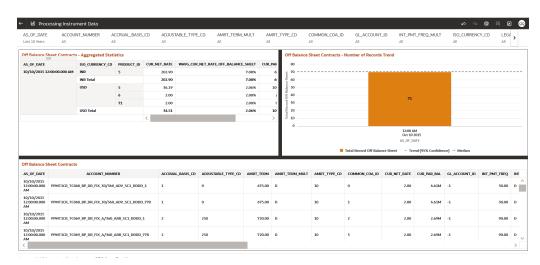

Figure 4-12 Processing Instrument Data – Off Balance Sheet Items

## **Processing Instrument Supplementary Data**

You can use this report to perform the analysis on the Processing Area Tables related to Instrument Data. The report contains specifically the below Processing Database Objects:

Table 6: Processing Instrument Supplementary Data

Table 4-5 Processing Instrument Supplementary Data

| Report Name                                        | Scope                           | Table Layer        | Physical<br>Table List                                             | Logical Table<br>List | Report<br>Canvas<br>Name                     |
|----------------------------------------------------|---------------------------------|--------------------|--------------------------------------------------------------------|-----------------------|----------------------------------------------|
| Processing<br>Instrument<br>Supplementar<br>y Data | Instrument<br>Supplementar<br>y | FSI–<br>Processing | FSI_D_ACCO<br>UNT_RATE_T<br>IERS<br>FSI_D_PAYM<br>ENT_SCHED<br>ULE |                       | Account Rate<br>Tiers<br>Payment<br>Schedule |

#### **Account Rate Tiers**

The Account Rate Tiers Report provides the analysis capability on the Account Rate Tiers Table.

You can use a series of Report Prompts to filter the data according to Functional Key Attributes pertaining to the Table Columns Perimeter.

- Account Rate Tiers Number of Records Trend
   Total Records Account Rate Tiers aggregated by AS OF DATE.
- Account Rate Tiers
   Granular table records at ACCOUNT\_NUMBER level.

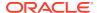

Figure 4-13 Processing Instrument Supplementary Data – Account Rate Tiers

#### Payment Schedule

The Payment Schedule Report provides the analysis capability on the Payment Schedule Table.

You can use a series of Report Prompts to filter the data according to Functional Key Attributes pertaining to the Table Columns Perimeter.

- Payment Schedule Number of Records Trend
   Total Records Payment Schedule aggregated by AS\_OF\_DATE.
- Payment Schedule
   Granular table records at ACCOUNT\_NUMBER level.

Figure 4-14 Processing Instrument Supplementary Data – Payment Schedule

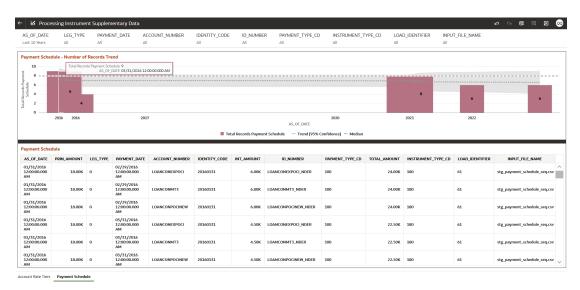

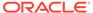

5

# Processed Data Insights

To access the Processed Data Insights Reports, select Analytics from the LHS Menu, and then select **Processed Data Insights**.

#### **Common Features**

Each project contains multiple tabs also known as Canvas. These are located in the bottom left corner of the page that provide the visualizations and the details associated with each canvas or tab. In all projects, a canvas or tab corresponds to a particular dimension. The following dimensions and canvas tabs are common across all projects:

We have taken the Stage Overview Project as an example.

- Legal Entity
- Organization Unit
- Customer Type
- Product
- Industry

In the following screenshot, the **Stage Overview Project** displays the following tabs that are common across all other projects, hence supporting the reporting analyzer or BI user:

- Legal Entity tab (this tab is displayed by default)
- Organization Unit tab
- Customer Type tab
- Product tab
- Industry tab

Common Visualizations – corresponding to each tab are as follows:

- Pre-Stage Reassignment by:
  - Legal Entity
  - Organization Unit
  - Customer Type
  - Product
  - Industry
- Post-Stage Reassignment by:
  - Legal Entity
  - Organization Unit
  - Customer Type
  - Product

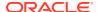

#### - Industry

Stage Reassignment Movement by Legal Entity

#### **Common Filters**

The following are the common filters across the projects apply to all the canvas:

- As Of Date
- Modelling Set Name
- Legal Entity Hierarchy Name
- Legal Entity Leaf Name
- Organization Unit Hierarchy Name
- Org Unit Leaf Name

#### Filters Applicable to Specific Canvas in a Project

- Customer Type Customer Type Canvas
- Product Hierarchy Name Product Canvas
- Product Leaf Name Product Canvas
- Industry Hierarchy Name Industry Canvas
- Industry Leaf Name Industry Canvas

**Solo and Consolidated Reports**: All reports support the Solo and Consolidated feature. The Solo and Consolidated feature is applicable only for the Legal entity dimension. In consolidated reports, Inter-Company Accounts are eliminated, i.e. Accounts that belong to the Legal Entity that are a part of the Legal Entity hierarchy chain. This feature is achieved with the **Consolidate Flag** filter.

- Solo: Select the Legal Entity Leaf Node value as per their need and keep the ConsolidateFlagasAll.
- Consolidated: Select ConsolidateFlag as Y and keep the Legal Entity Leaf Node as All. Users need to traverse through the hierarchy to get the child node consolidated values.

#### **Common Configurations**

This section provides information on the common configurations and general actions that you can perform on the projects, canvases, and visualizations as an Administrator.

#### Before you Begin

If you want to modify the visualizations to create out-of-box (OOB) versions of the reports, you must save the desired reports in the My Folder folder and then configure them from this folder. Perform the following steps to duplicate a desired report for modification:

- From the Catalog page, click the More icon that is adjacent to the desired report and click Duplicate.
- Once the desired report is duplicated, click the More icon that is adjacent to the desired report and click Move to....
- 3. In the move window, select **My Folders**. The duplicated copy of the reports is moved to the **My Folders** folder. You can now make modifications for OOB reports

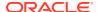

from this folder. To know more about Oracle Analytics Server, see Oracle Analytics ServerOracle Analytics Server

#### **Access visualization Options**

On the homepage of each project, hover over the top of a visualization to display configuration options (for example, to add conditional formatting, sort data, show assignments, change visualization type, or display a more comprehensive visualization menu).

Figure 5-1 Configuration Options

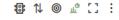

Additionally, click the **More** icon to display the visualization menu and perform actions, for example, add statistics, cut and paste, export, or delete. For detailed information on the common features, see Visualizing Data and Building Reports in Oracle Analytics Server.

To configure the visualization components, log in as an administrator and navigate to the desired project. Click the title of a visualization to open the Grammar Panel. Use the Grammar Panel to configure visualization components (for example, add, remove, re-order).

For detailed information on the Grammar Panel, see the **Add Data to a Visualization** section in Visualizing Data and Building Reports in Oracle Analytics Server

### **Global Filters**

Global filters are common for all canvasses. The below set of global filters is pinned to all canvases related to Stage Overview Reports, Stage Comparison Reports, and Account Classification Overview Reports:

- As of Date: As of Date is the key filter based on which reports get populated.
- **Modelling Set:** The modelling set is the basic building block. All executions happen at the Modelling set level. It is ideal to choose a single modelling set.
- Consolidate Flag: Solo and consolidated features are driven by this flag. If a Solo report
  is required, then keep the ConsolidateFlagasAlland select the required Legal Entity leaf.
  If a consolidated report is required, then keep the ConsolidateFlagasYand keep the
  LegalEntity leaf as All.
- **Legal Entity Hierarchy:** If multiple legal entity hierarchies are present then it is ideal to select a single legal entity hierarchy before generating the reports.
- Legal Entity Leaf: The user can select the legal entity leaf based on the selection of the legal entity hierarchy. Users can select multiple leaves based on requirements.
- **Organization Unit Hierarchy:** If multiple organization unit hierarchies are present then it is ideal to select a single organization unit hierarchy before generating the reports.
- Organization Unit Leaf: The user can select the Organization Unit leaf based on the selection of the organization unit hierarchy. Users can select multiple leaves based on requirements.

Additionally, the below set of global filters is pinned to all canvases related to Amortization Reports:

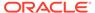

- Reporting Currency: The user can select a single reporting currency based on requirements.
- Amortization Method: The user can select amortization methods from the dropdown.
- Account Type: The user can select Assets or Liabilities from the dropdown.
- IFRS 9 Stage/ POCI: Select either IFRS 9 Stage or POCI from the dropdown.

## Stage Overview Reports

This section details the IFRS 9 Stage Determination reports. The application-assigned stage data is used to configure these reports. These reports are generated based on the execution of the Staging and Account Classification Process. These reports also cover the manual override of stages.

This report depicts the count and percentage of the count of accounts across various stages for the selected filters. Above mentioned global filters are common for all canvases. On top of these filters, other dimension-based filters are added to the respective canvases.

The users need to select a single **As of Date** as these reports give a stage overview on any given date.

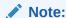

Accounts for which the stage are not determined, are tagged under the **Stage N/A** reporting column.

#### **Legal Entity**

This is the first canvas under Stage Overview Reports. The above-mentioned pinned global filters are enough to generate the report. The legal entity is a hierarchy-based dimension so this report will provide a count and the percentage of the count of accounts across various stages at legal entity hierarchy levels.

#### Pre-Stage Reassignment by Legal Entity

This report is generated based on the Stage Determination and Stage Curing functionality. The **FSI\_BI\_STAGE\_DET\_ACCT\_CLASSIF** table is the principal view for this report.

Figure 5-2 Pre-Stage Reassignment by Legal Entity

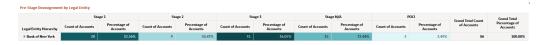

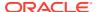

Figure 5-3 Pre-Stage Reassignment by Legal Entity

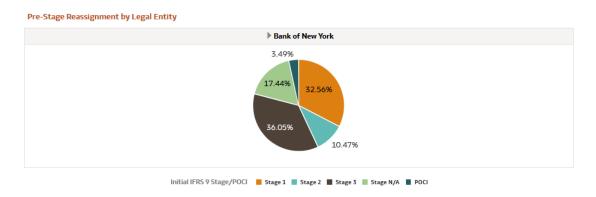

#### Post-Stage Reassignment by Legal Entity

This report is generated post the override of the stage. The **FSI\_BI\_STAGE\_DET\_ACCT\_CLASSIF** database view is the principal view for this report.

Figure 5-4 Post-Stage Reassignment by Legal Entity

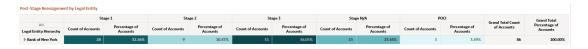

Figure 5-5 Post-Stage Reassignment by Legal Entity

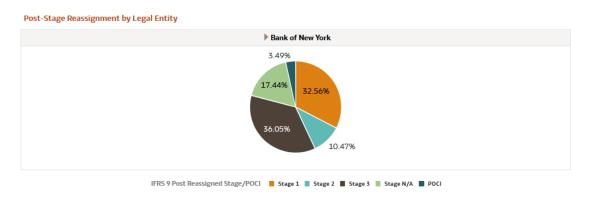

#### Stage Reassignment Movement by Legal Entity

This report counts the accounts for which the stage has been overridden through the override UI. The **FSI\_BI\_STAGE\_DET\_ACCT\_CLASSIF** database view is the principal view for this report.

Figure 5-6 The Stage Reassignment Movement by Legal Entity

Stage Reassignment Movement by Legal Entity

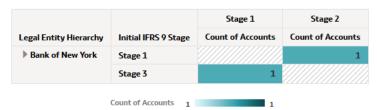

#### **Organization Unit**

This is the second canvas under Stage Overview Reports. The above-mentioned pinned global filters are enough to generate the report. The organization unit is a hierarchy-based dimension so this report will provide the count and the percentage of the count of accounts across various stages at organization unit hierarchy levels.

#### Pre-Stage Reassignment by Organization Unit

This report is generated based on the Stage Determination and Stage Curing functionality. The **FSI\_BI\_STAGE\_DET\_ACCT\_CLASSIF** database view is the principal view for this report.

Figure 5-7 Pre-Stage Reassignment by Organization Unit

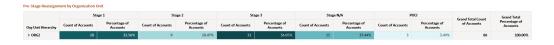

Figure 5-8 Pre-Stage Reassignment by Organization Unit

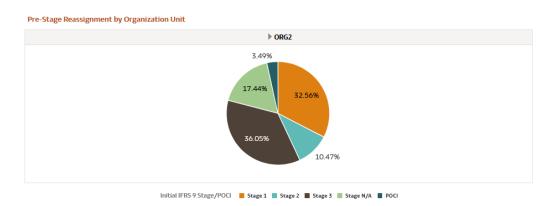

#### Post-Stage Reassignment by Organization Unit

This report is generated post the override of the stage. The **FSI\_BI\_STAGE\_DET\_ACCT\_CLASSIF** database view is the principal view for this report.

Figure 5-9 Post-Stage Reassignment by Organization Unit

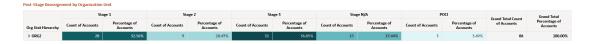

Figure 5-10 Post-Stage Reassignment by Organization Unit

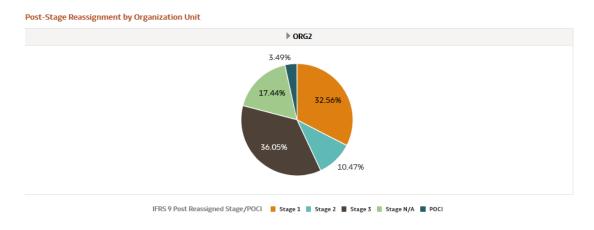

#### **Customer Type**

This is the third canvas under Stage Overview Reports. The above-mentioned pinned global filters and additional dimension-based filters i.e. Customer Type are required to generate this report. The customer type is a list-based dimension. The user can select multiple customer types based on which reports get generated. This report will provide the count and percentage of the count of accounts across various stages at customer type levels.

#### Pre-Stage Reassignment by Customer Type

This report is generated based on the Stage Determination and Stage Curing functionality. The **FSI\_BI\_STAGE\_DET\_ACCT\_CLASSIF** database view is the principal view for this report.

Figure 5-11 Pre-Stage Reassignment by Customer Type

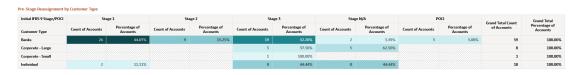

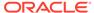

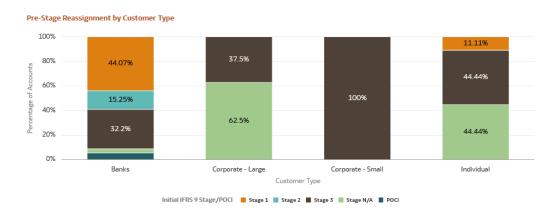

Figure 5-12 Pre-Stage Reassignment by Customer Type

#### Post-Stage Reassignment by Customer Type

This report is generated post the override of the stage. The **FSI\_BI\_STAGE\_DET\_ACCT\_CLASSIF** database view is the principal view for this report.

Figure 5-13 Post-Stage Reassignment by Customer Type

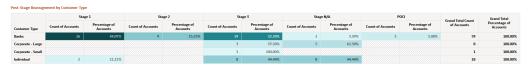

Figure 5-14 Post-Stage Reassignment by Customer Type

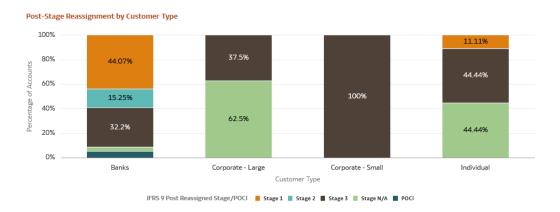

#### **Product**

This is the fourth canvas under Stage Overview Reports. The above-mentioned pinned global filters and additional dimension-based filters i.e. Product Hierarchy and Product Leaf are required to generate this report. If Multiple product hierarchies are present, then it is ideal to select a single product hierarchy. Product leaves can be selected

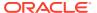

based on the selection of product hierarchy. The Product is a hierarchy-based dimension so this report will provide a count and the percentage of the count of accounts across various stages at product hierarchy levels.

#### Pre-Stage Reassignment by Product

This report is generated post the override of the stage. The FSI\_BI\_STAGE\_DET\_ACCT\_CLASSIF database view is the principal view for this report.

Figure 5-15 Pre-Stage Reassignment by Product

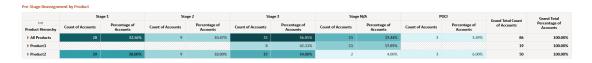

Figure 5-16 Pre-Stage Reassignment by Product

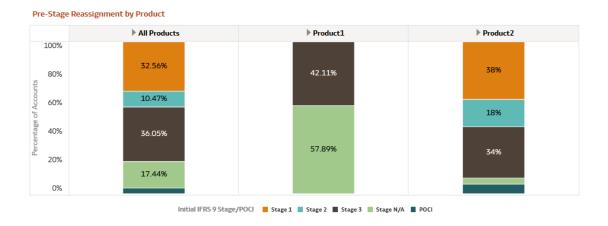

#### Post-Stage Reassignment by Product (Product)

This report is generated post the override of the stage. The FSI\_BI\_STAGE\_DET\_ACCT\_CLASSIF database view is the principal view for this report

Figure 5-17 Post-Stage Reassignment by Product

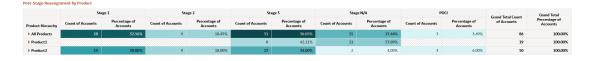

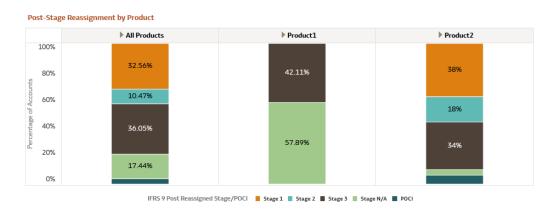

Figure 5-18 Post-Stage Reassignment by Product

## Industry

This is the fifth canvas under Stage Overview Reports. The above-mentioned pinned global filters and additional dimension-based filters i.e., Industry Hierarchy, and Industry Leaf are required to generate this report. If Multiple industry hierarchies are present, then it is ideal to select a single industry hierarchy. Industry leaf can be selected based on the selection of industry hierarchy. The industry is a hierarchy-based dimension so this report will provide a count and the percentage of the count of accounts across various stages at industry hierarchy levels.

#### Pre-Stage Reassignment by Industry

This report is generated post the override of the stage. The **FSI\_BI\_STAGE\_DET\_ACCT\_CLASSIF** database view is the principal view for this report.

Figure 5-19 Pre-Stage Reassignment by Industry

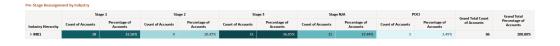

Figure 5-20 Pre-Stage Reassignment by Industry

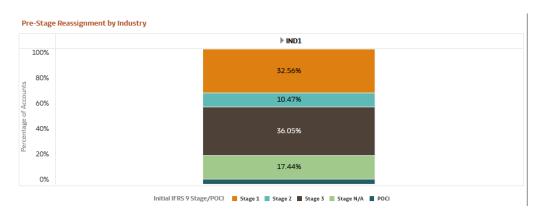

#### Post-Stage Reassignment by Industry

This report is generated post the override of the stage. The **FSI\_BI\_STAGE\_DET\_ACCT\_CLASSIF** database view is the principal view for this report.

Figure 5-21 Post-Stage Reassignment by Industry

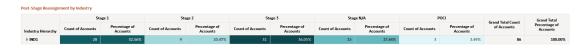

Figure 5-22 Post-Stage Reassignment by Industry

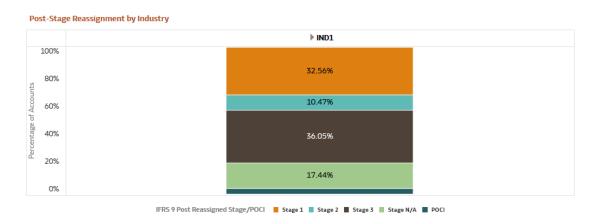

## **Stage Comparison Reporting**

Stage Comparison reports are generated based on different dates. These reports are generated based on the final stage assigned to the account on given dates. The FSI BI STAGE DET ACCT CLASSIF database view is the principal view for this report.

Stage Comparison reports are further split into the below sections:

- Stage Transition Reports
- Stage Trends Reports

#### Stage Transition Reporting

This report provides the count and percentage movement of accounts between two dates. This reports only concentrated on the common accounts which exist on selected dates.

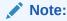

For Stage Transition Reports, select only one **As of Date** and **Previous Run Date**.

#### Stage Transition Matrix by Legal Entity

This is the first canvas under Stage Transition Reports. The above-mentioned pinned global filters are enough to generate the report. The legal entity is a hierarchy-based dimension so this report will provide a count and the percentage of the count of accounts across various stages at legal entity hierarchy levels

Figure 5-23 Stage Transition Matrix by Legal Entity Report

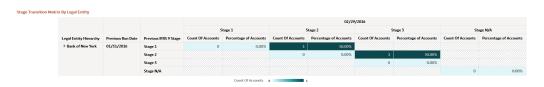

#### Stage Transition Matrix by Organization Unit

This is the second canvas under Stage Transition Reports. The above-mentioned pinned global filters are enough to generate the report. The organization unit is a hierarchy-based dimension so this report will provide the count and the percentage of the count of accounts across various stages at organization unit hierarchy levels.

Figure 5-24 Stage Transition Matrix by Organization Unit Report

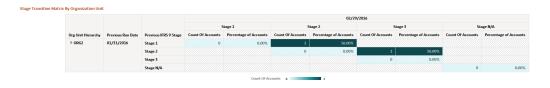

#### Stage Transition Matrix by Customer Type

This is the third canvas under Stage Transition Reports. The above-mentioned pinned global filters and additional dimension-based filters i.e., Customer Type are required to generate this report. The customer type is a list-based dimension. The user can select multiple customer types based on which reports get generated. This report will provide the count and the percentage of the count of accounts across various stages at customer type levels.

Figure 5-25 Stage Transition Matrix by Customer Type Report

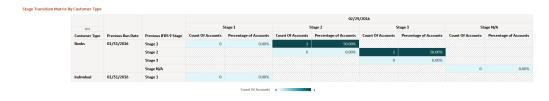

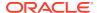

#### Stage Transition Matrix by Product

This is the fourth canvas under Stage Transition Reports. The above-mentioned pinned global filters and additional dimension-based filters i.e., Product Hierarchy, and Product Leaf are required to generate this report. If Multiple product hierarchies are present, then it is ideal to select a single product hierarchy. Product leaves can be selected based on the selection of product hierarchy. The product is a hierarchy-based dimension so this report will provide a count and the percentage of the count of accounts across various stages at product hierarchy levels.

Figure 5-26 Stage Transition Matrix by Product Report

#### Stage Transition Matrix by Industry

This is the fifth canvas under Stage Transition Reports. The above-mentioned pinned global filters and additional dimension-based filters i.e., Industry Hierarchy, and Industry Leaf are required to generate this report. If Multiple industry hierarchies are present, then it is ideal to select a single industry hierarchy. Industry leaf can be selected based on the selection of industry hierarchy. The industry is a hierarchy-based dimension so this report will provide a count and the percentage of the count of accounts across various stages at industry hierarchy levels.

| Stage | Transition Matrix By Industry | Industry | Industry | Industry | Industry | Industry | Industry | Industry | Industry | Industry | Industry | Industry | Industry | Industry | Industry | Industry | Industry | Industry | Industry | Industry | Industry | Industry | Industry | Industry | Industry | Industry | Industry | Industry | Industry | Industry | Industry | Industry | Industry | Industry | Industry | Industry | Industry | Industry | Industry | Industry | Industry | Industry | Industry | Industry | Industry | Industry | Industry | Industry | Industry | Industry | Industry | Industry | Industry | Industry | Industry | Industry | Industry | Industry | Industry | Industry | Industry | Industry | Industry | Industry | Industry | Industry | Industry | Industry | Industry | Industry | Industry | Industry | Industry | Industry | Industry | Industry | Industry | Industry | Industry | Industry | Industry | Industry | Industry | Industry | Industry | Industry | Industry | Industry | Industry | Industry | Industry | Industry | Industry | Industry | Industry | Industry | Industry | Industry | Industry | Industry | Industry | Industry | Industry | Industry | Industry | Industry | Industry | Industry | Industry | Industry | Industry | Industry | Industry | Industry | Industry | Industry | Industry | Industry | Industry | Industry | Industry | Industry | Industry | Industry | Industry | Industry | Industry | Industry | Industry | Industry | Industry | Industry | Industry | Industry | Industry | Industry | Industry | Industry | Industry | Industry | Industry | Industry | Industry | Industry | Industry | Industry | Industry | Industry | Industry | Industry | Industry | Industry | Industry | Industry | Industry | Industry | Industry | Industry | Industry | Industry | Industry | Industry | Industry | Industry | Industry | Industry | Industry | Industry | Industry | Industry | Industry | Industry | Industry | Industry | Industry | Industry | Industry | Industry | Industry | Industry | Industry | Industry | Industry | In

Figure 5-27 Stage Transition Matrix by Industry Report

# Stage Trend Reporting

This report displays the count and percentage of accounts across stages and dates. It is ideal to select a minimum of two dates with the As of Date filter.

#### Stage Trends by Legal Entity

This is the first canvas under Stage Trends Reports. The above-mentioned pinned global filters are enough to generate the report. The legal entity is a hierarchy-based dimension so

this report will provide a count and the percentage of the count of accounts across various stages at legal entity hierarchy levels

Figure 5-28 Stage Trends by Legal Entity Report

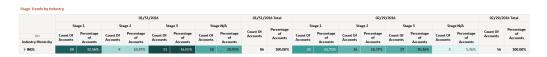

Figure 5-29 Stage Trends by Legal Entity Report

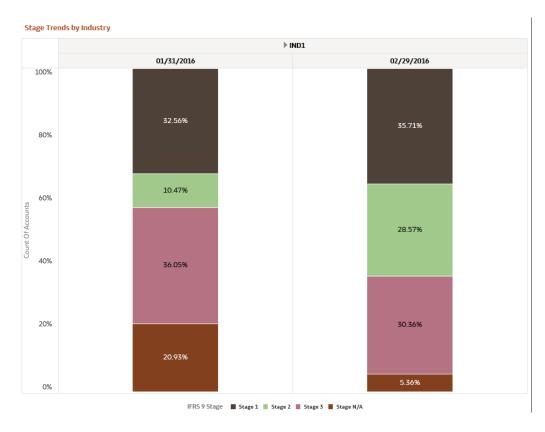

#### Stage Trends by Organization Unit

This is the second canvas under Stage Trends Reports. The above-mentioned pinned global filters are enough to generate the report. The organization unit is a hierarchy-based dimension so this report will provide the count and the percentage of the count of accounts across various stages at organization unit hierarchy levels.

Figure 5-30 Stage Trends by Organization Unit Report

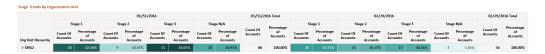

Stage Trends by Organization Unit ▶ ORG2 01/31/2016 02/29/2016 100% 32.56% 35.71% 80% 10.47% 60% Count Of Accounts 28.57% 40% 36.05% 20% 30.36% 20.93% 5.36% 0%

Figure 5-31 Stage Trends by Organization Unit Report

### Stage Trends by Customer Type

This is the third canvas under Stage Trends Reports. The above-mentioned pinned global filters and additional dimension-based filters i.e., Customer Type are required to generate this report. The customer type is a list-based dimension. The user can select multiple customer types based on which reports get generated. This report will provide the count and the percentage of the count of accounts across various stages at customer type levels.

IFRS 9 Stage ■ Stage 1 ■ Stage 2 ■ Stage 3 ■ Stage N/A

Figure 5-32 Stage Trends by Customer Type Report

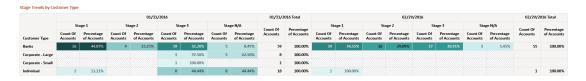

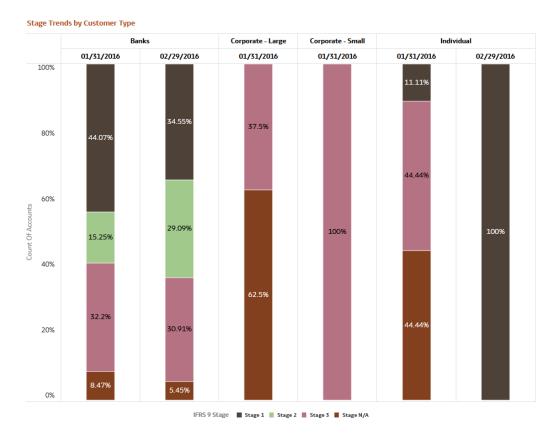

Figure 5-33 Stage Trends by Customer Type Report

## Stage Trends by Product

This is the fourth canvas under Stage Trends Reports. The above-mentioned pinned global filters and additional dimension-based filters i.e., Product Hierarchy, and Product Leaf are required to generate this report. If Multiple product hierarchies are present, then it is ideal to select a single product hierarchy. Product leaves can be selected based on the selection of product hierarchy. The product is a hierarchy-based dimension so this report will provide a count and the percentage of the count of accounts across various stages at product hierarchy levels.

Figure 5-34 Stage Trends by Product Report

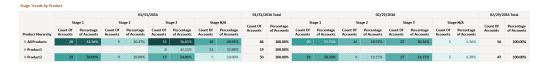

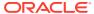

**Stage Trends by Product** All Products ▶ Product1 ▶ Product2 01/31/2016 02/29/2016 01/31/2016 02/29/2016 01/31/2016 100% 32.56% 35.71% 38% 38.3% 80% 42.11% 10.47% 60% Count Of Accounts 18% 19.15% 28.57% 40% 36.05% 57.89% 34% 36.17% 30.36% 20% 20.93% 10% 6.38% 5.36% 0% IFRS 9 Stage ■ Stage 1 ■ Stage 2 ■ Stage 3 ■ Stage N/A

Figure 5-35 Stage Trends by Product Report

# Stage Trends by Industry

This is the fifth canvas under Stage Trends Reports. The above-mentioned pinned global filters and additional dimension-based filters i.e., Industry Hierarchy, and Industry Leaf are required to generate this report. If Multiple industry hierarchies are present, then it is ideal to select a single industry hierarchy. Industry leaf can be selected based on the selection of industry hierarchy. The industry is a hierarchy-based dimension so this report will provide a count and the percentage of the count of accounts across various stages at industry hierarchy levels.

Figure 5-36 Stage Trends by Industry Report

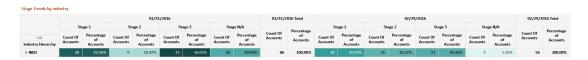

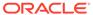

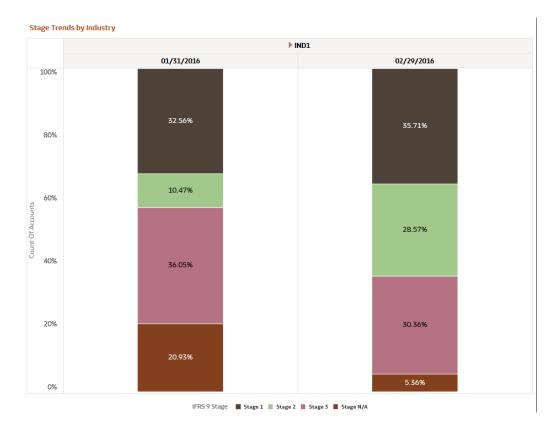

Figure 5-37 Stage Trends by Industry Report

# **Account Classification Overview Reporting**

This section details the IFRS 9 Account Classification reports. The application-assigned account classification data is used to configure these reports. These reports are generated based on the execution of the Staging and Account Classification Process. These reports also cover the override of account classification.

This report depicts the count and percentage of the count of accounts across various account classifications for the selected filters. Above mentioned global filters are common for all canvases. On top of these filters, other dimension-based filters are added to the respective canvases.

The users need to select a single "As of Date" as these reports give an account classification overview on any given date.

#### **Legal Entity**

This is the first canvas under Account Classification Overview Reports. The abovementioned pinned global filters are enough to generate the report. The legal entity is a hierarchy-based dimension so this report will provide a count and the percentage of the count of accounts across various account classifications at the legal entity hierarchy levels.

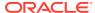

# Pre-Account Classification by Legal Entity

This report is generated based on the Account Classification functionality. The **FSI\_BI\_STAGE\_DET\_ACCT\_CLASSIF** database view is the principal view for this report.

Figure 5-38 Pre-Account Classification by Legal Entity Report

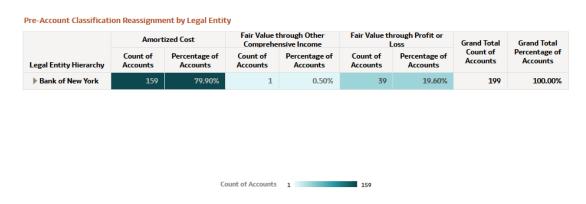

Figure 5-39 Pre-Account Classification by Legal Entity Report

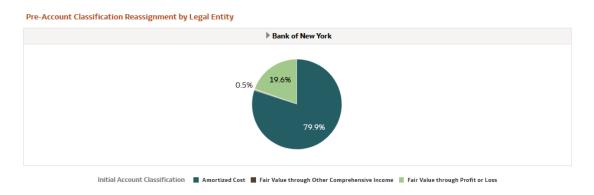

#### Post-Account Classification by Legal Entity

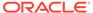

Figure 5-40 Post-Account Classification by Legal Entity Report

Post-Account Classification Reassignment by Legal Entity Fair Value through Other Fair Value through Profit or Amortized Cost **Grand Total Grand Total** Comprehensive Income Loss Count of Percentage of Percentage of Count of Percentage of Count of Count of Percentage of Legal Entity Hierarchy Accounts Accounts Bank of New York 100.00% Count of Accounts 1 159

Figure 5-41 Post-Account Classification by Legal Entity Report

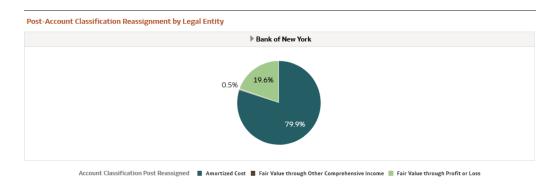

## **Organization Unit**

This is the second canvas under Account Classification Overview Reports. The above-mentioned pinned global filters are enough to generate the report. The organization unit is a hierarchy-based dimension so this report will provide a count and the percentage of the count of accounts across various account classifications at organization unit hierarchy levels.

#### Pre-Account Classification by Organization Unit

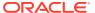

Figure 5-42 Pre-Account Classification by Organization Unit Report

Pre-Account Classification Reassignment by Organization Unit Fair Value through Other Fair Value through Profit or Amortized Cost **Grand Total Grand Total** Comprehensive Income Loss Count of Percentage of Count of Count of Percentage of Count of Percentage of Percentage of Org Unit Hierarchy Accounts Accounts Accounts Accounts Accounts ▶ ORG2 1 0.50% 39 19.60% 100.00% 79.90%

Count of Accounts 1

Figure 5-43 Pre-Account Classification by Organization Unit Report

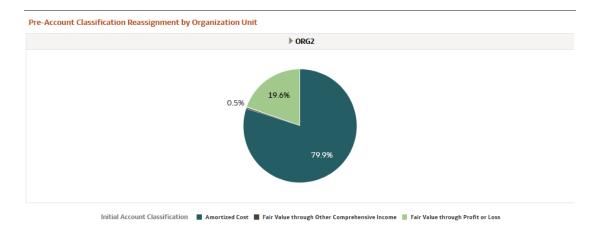

# Post-Account Classification by Organization Unit

Figure 5-44 Post-Account Classification by Organization Unit Report

Post-Account Classification Reassignment by Organization Unit Fair Value through Other Fair Value through Profit or Amortized Cost Grand Total **Grand Total** Comprehensive Income Loss Count of Accounts Percentage of Accounts Percentage of Accounts Count of Count of Percentage of Org Unit Hierarchy ▶ ORG2 0.70% 10.56% 100.00% Count of Accounts 1

Figure 5-45 Post-Account Classification by Organization Unit Report

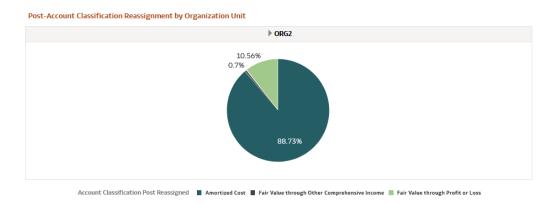

#### **Customer Type**

This is the third canvas under Account Classification Overview Reports. The above-mentioned pinned global filters and additional dimension-based filters i.e. Customer Type are required to generate this report. The customer type is a list-based dimension. The user can select multiple customer types based on which reports get generated. This report will provide a count and the percentage of the count of accounts across various account classifications at customer type levels.

### Pre-Account Classification by Customer Type

Figure 5-46 Pre-Account Classification by Customer Type Report

Pre-Account Classification Reassignment by Customer Type Fair Value through Other Fair Value through Profit or Grand Total Initial Account Classification Amortized Cost **Grand Total** Comprehensive Income Loss Percentage of Accounts Percentage of Accounts Count of Count of Percentage Count of Percentage **Customer Type** Accounts Accounts of Accounts of Accounts Accounts Accounts Banks 140 1.41% 142 100.00% 2 25.00% 12.50% 62.50% 100.00% Corporate - Large Corporate - Small 100.00% 100.00% 16 66.67% 100.00% Individual 33.33% 24

Count of Accounts 1

Figure 5-47 Pre-Account Classification by Customer Type Report

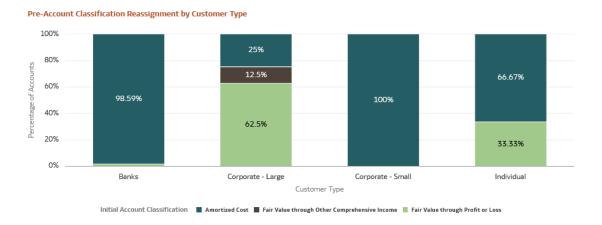

#### Post-Account Classification by Customer Type

Figure 5-48 Post-Account Classification by Customer Type Report

Post-Account Classification Reassignment by Customer Type Fair Value through Other Grand Total **Grand Total** Comprehensive Income Loss Count of Percentage of Count of Percentage of Count of Percentage of Count of Percentage of Customer Type 1.41% 100.00% 25.00% 62.50% 100.00% Corporate - Large Corporate - Small 1 100.00% 1 100.00% Individual 16 66.67% 33.33% 100.00%

Figure 5-49 Post-Account Classification by Customer Type Report

Count of Accounts 1

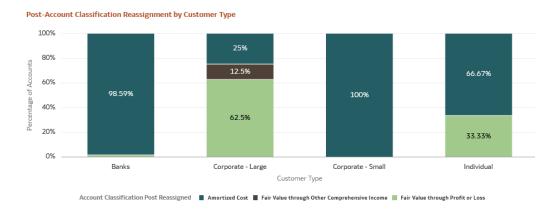

#### **Product**

This is the fourth canvas under Account Classification Overview Reports. The above-mentioned pinned global filters and additional dimension-based filters i.e. Product Hierarchy and Product Leaf are required to generate this report. If Multiple product hierarchies are present, then it is ideal to select a single product hierarchy. Product leaves can be selected based on the selection of product hierarchy. The Product is a hierarchy-based dimension so this report will provide the count and the percentage of the count of accounts across various account classifications at product hierarchy levels.

#### Pre-Account Classification by Product

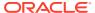

Figure 5-50 Pre-Account Classification by Product Report

**Pre-Account Classification Reassignment by Product** 

| Product Hierarchy | Amort                | ized Cost                 |                      | hrough Other<br>nsive Income |                      | rough Profit or<br>.oss   | Grand Total          | Grand Total<br>Percentage of<br>Accounts |  |
|-------------------|----------------------|---------------------------|----------------------|------------------------------|----------------------|---------------------------|----------------------|------------------------------------------|--|
|                   | Count of<br>Accounts | Percentage of<br>Accounts | Count of<br>Accounts | Percentage of<br>Accounts    | Count of<br>Accounts | Percentage of<br>Accounts | Count of<br>Accounts |                                          |  |
| ▶ All Products    | 159                  | 79.90%                    | 1                    | 0.50%                        | 39                   | 19.60%                    | 199                  | 100.00%                                  |  |
| ▶ Product1        | 15                   | 57.69%                    |                      |                              | 11                   | 42.31%                    | 26                   | 100.00%                                  |  |
| ▶ Product2        | 111                  | 98.23%                    |                      |                              | 2                    | 1.77%                     | 113                  | 100.00%                                  |  |

Count of Accounts 1 159

Figure 5-51 Pre-Account Classification by Product Report

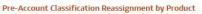

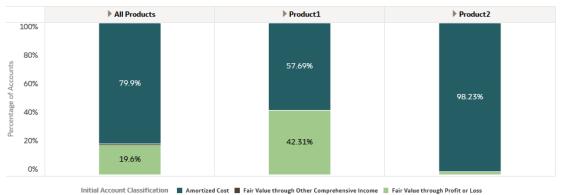

### Post-Account Classification by Product (Product)

Figure 5-52 Post-Account Classification by Product (Product) Report

Post-Account Classification Reassignment by Product Fair Value through Other Fair Value through Profit or **Amortized Cost Grand Total** Comprehensive Income Loss Count of Count of Percentage of Count of Percentage of Count of Percentage of Product Hierarchy ▶ All Products 19.60% 199 100.00% 57.69% 42.31% 26 ▶ Product1 15 11 100.00% ▶ Product2 1.77% 113 100.00% Count of Accounts 1

Figure 5-53 Post-Account Classification by Product (Product) Report

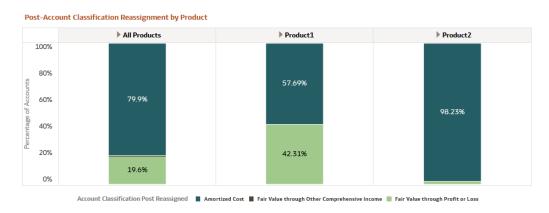

#### Industry

This is the fifth canvas under Account Classification Overview Reports. The above-mentioned pinned global filters and additional dimension-based filters i.e., Industry Hierarchy, and Industry Leaf are required to generate this report. If Multiple industry hierarchies are present, then it is ideal to select a single industry hierarchy. Industry leaf can be selected based on the selection of industry hierarchy. The industry is a hierarchy-based dimension so this report will provide a count and the percentage of the count of accounts across various account classifications at industry hierarchy levels.

#### Pre-Account Classification by Industry

Figure 5-54 Pre-Account Classification by Industry Report

**Pre-Account Classification Reassignment by Industry** Fair Value through Other Fair Value through Profit or **Amortized Cost Grand Total Grand Total** Comprehensive Income Loss Count of Accounts Percentage of Accounts Percentage of Count of Percentage of Industry Hierarchy Accounts Accounts Accounts Accounts Accounts Accounts ▶ IND1 0.50% 39 19.60% 100.00%

Count of Accounts 1

Figure 5-55 Pre-Account Classification by Industry Report

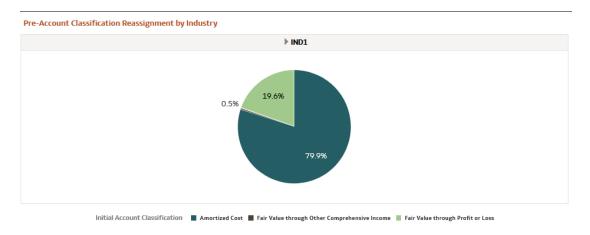

# Post-Account Classification by Industry

Figure 5-56 Post-Account Classification by Industry Report

Post-Account Classification Reassignment by Industry Fair Value through Other Fair Value through Profit or Amortized Cost **Grand Total Grand Total** Count of Count of Percentage of Percentage of Accounts Industry Hierarchy Accounts Accounts ▶ IND1 0.50% 19.60% 100.00%

Figure 5-57 Post-Account Classification by Industry Report

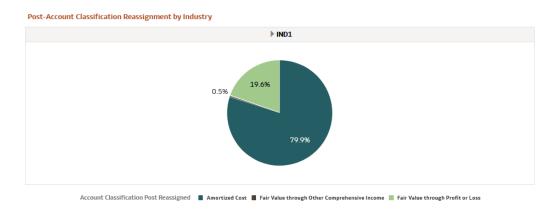

# **Amortization Reporting**

This section details the Amortization reports. The application calculates amortization based on the Amortization Process. These reports also cover important measures like Modification Gain/Loss, Deferred Balances, and Amortization Cost. The FSI\_BI\_EIR\_ACCT\_AMORTIZATION database view is the principal view for this report.

Above mentioned global filters are common for all canvases. On top of these filters, other dimension-based filters are added to the respective canvases.

The users need to select a single "As of Date" as these reports give a detailed amortization report on any given date.

It is recommended to select all filters to view a unique report.

# Amortization Detailed Report by Legal Entity

This is the first canvas under Amortization Reports. The above-mentioned pinned global filters are enough to generate the report. The legal entity is a hierarchy-based dimension so this report will provide amortization measures at the legal entity hierarchy levels.

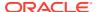

Figure 5-58 Amortization Detailed Report by Legal Entity Report

| Amortization Detailed Report by Legal Entity |              |                   |                        |                           |                         |                       |                                         |                                         |                                                     |                                      |                                      |                                               |                   |
|----------------------------------------------|--------------|-------------------|------------------------|---------------------------|-------------------------|-----------------------|-----------------------------------------|-----------------------------------------|-----------------------------------------------------|--------------------------------------|--------------------------------------|-----------------------------------------------|-------------------|
| Legal Entity Hierarchy                       | Account Type | IFRS 9 Stage/POCI | Amortization Method    | Modification<br>Gain/Loss | Net Book Value<br>Start | Net Book Value<br>End | Beginning<br>Deferred<br>Balance - Fees | Beginning<br>Deferred<br>Balance - Cost | Beginning Deferred<br>Balance -<br>Premium/Discount | Ending<br>Deferred<br>Balance - Fees | Ending<br>Deferred<br>Balance - Cost | Ending Deferred Balance -<br>Premium/Discount | Amortization Cost |
| ▶ Bank of New York                           | Asset        | Stage 1           | Effective Yield Method | 0.00                      | 374,000.00              | 374,097.21            | 5,600.00                                | 800.00                                  | -1,200.00                                           | 5,506.45                             | 786.64                               | -1,181.99                                     | 374,097.21        |
|                                              |              | Stage 2           | Effective Yield Method | 0.00                      | 19,200.00               | 19,205.96             | 700.00                                  | 100.00                                  | -200.00                                             | 694.78                               | 99.26                                | -198.51                                       | 19,205.96         |
|                                              |              | Stage 3           | Effective Yield Method | 0.00                      | 28,700.00               | 28,618.69             | 1,050.00                                | 150.00                                  | -300.00                                             | 1,238.03                             | 248.29                               | -296.58                                       | 28,618.69         |
|                                              |              | POCI              | Effective Yield Method | 0.00                      | 243,000.00              | 243,219.63            | 0.00                                    | 3,000.00                                | 0.00                                                | 0.00                                 | 2,780.37                             | 0.00                                          | 243,219.63        |
| Grand Total                                  |              |                   | 0.00                   | 664,900.00                | 665,141.49              | 7,350.00              | 4,050.00                                | -1,700.00                               | 7,439.25                                            | 3,914.55                             | -1,677.08                            | 665,141.49                                    |                   |

# Amortization Detailed Report by Organization Unit

This is the second canvas under Amortization Reports. The above-mentioned pinned global filters are enough to generate the report. The organization unit is a hierarchy-based dimension so this report will provide amortization measures at organization unit hierarchy levels

Figure 5-59 Amortization Detailed Report by Organization Unit Report

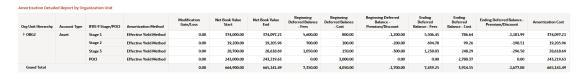

## Amortization Detailed Report by Customer Type

This is the third canvas under Amortization Reports. The above-mentioned pinned global filters and additional dimension-based filters i.e. Customer Type are required to generate this report. The customer type is a list-based dimension. The user can select multiple customer types based on which reports get generated. This report will provide amortization measures at customer type levels.

Figure 5-60 Amortization Detailed Report by Customer Type Report

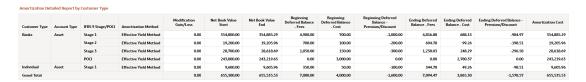

# Amortization Detailed Report by Product

This is the fourth canvas under Amortization Reports. The above-mentioned pinned global filters and additional dimension-based filters i.e. Product Hierarchy and Product Leaf are required to generate this report. If Multiple product hierarchies are present, then it is ideal to select a single product hierarchy. Product leaves can be selected based on the selection of product hierarchy. The Product is a hierarchy-based dimension so this report will provide amortization measures at product hierarchy levels.

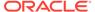

Figure 5-61 Amortization Detailed Report by Product Report

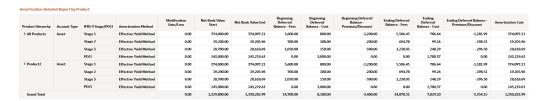

# Amortization Detailed Report by Industry

This is the fifth canvas under Amortization Reports. The above-mentioned pinned global filters and additional dimension-based filters i.e., Industry Hierarchy, and Industry Leaf are required to generate this report. If Multiple industry hierarchies are present, then it is ideal to select a single industry hierarchy. Industry leaf can be selected based on the selection of industry hierarchy. The industry is a hierarchy-based dimension so this report will provide amortization measures at industry hierarchy levels.

Figure 5-62 Amortization Detailed Report by Industry Report

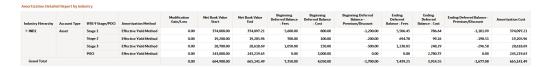

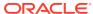